# **How to install the MeadCo plugin for WebDFS printing in IE11**

*IMPORTANT: The user must be either a "Power User" or "Administrator" on the computer!* You must use the 32bit version of Internet Explorer. It will not work in the 64bit version!

The user has to install the plugin in order for it to work. We have tried installing the Smart Viewer on machines with the administrator logged on and it WILL install, however, once the administrator logs off and the user logs back in, the Smart Viewer will **not** load. We have tired making the user an administrator, installing the Smart Viewer, setting the user's permissions back to "user" and this also does **NOT** work.

*Note – these instructions are available on the WebDFS Application Menu page toward the bottom on the righthand side under "Technical Issues" for "MeadCo plugin for printing in WebDFS".*

### **Step One**

Check the Internet Explorer cache settings by selecting "Tools" and then select "Internet Options".

Tools is located in the top right corner of your IE browser under the Minimize, Maximum and Close buttons. Click on the "spiky wheel gear" – Tools.

On the "General" tab under "Browsing History" click the "Settings" button.

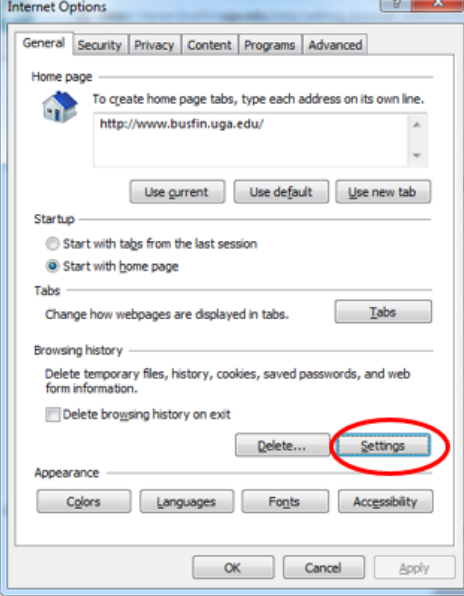

Choose the option "Every visit to the page" and Click OK. Click OK again to close the Internet Options window.

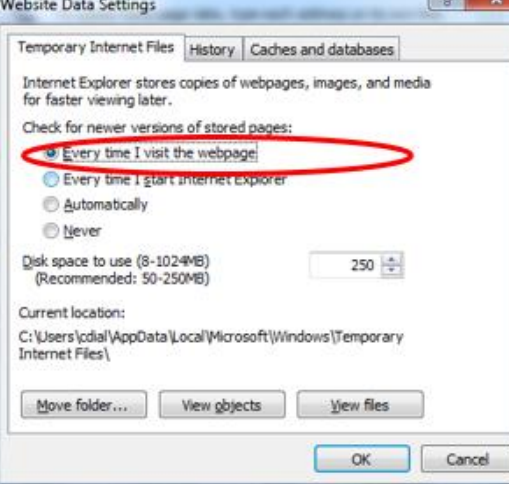

## **Step Two**

In Internet Explorer 11 go to **Tools** and then *Compatibility View settings*.

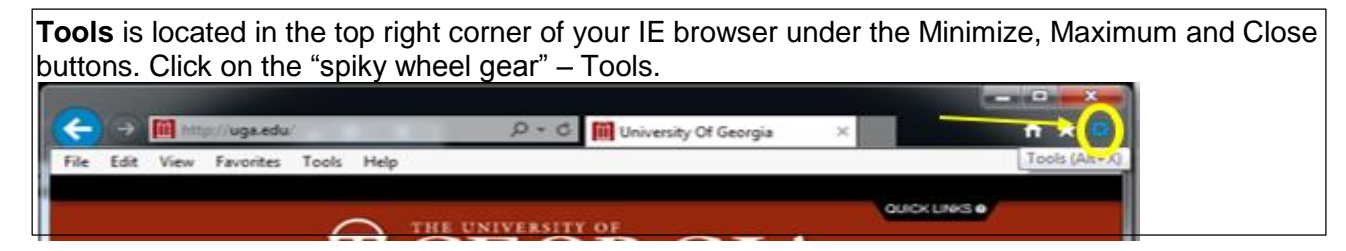

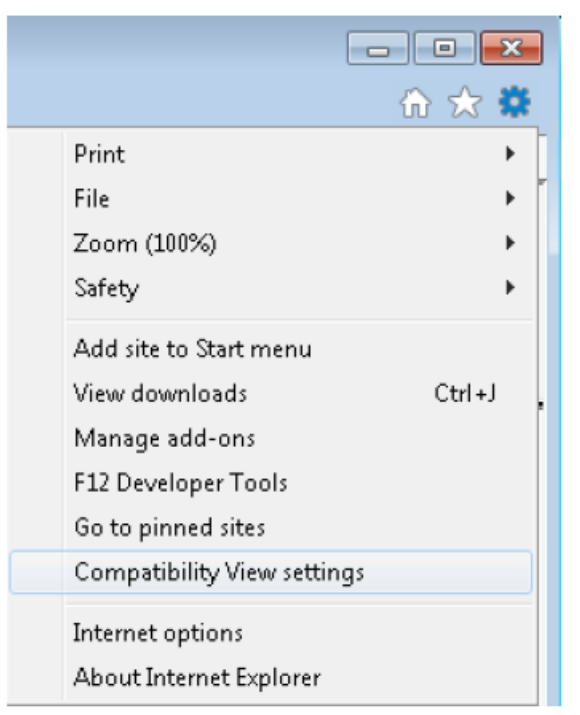

You should see "**uga.edu**" in the box. Click the **Add** button, then click the **Close** button.

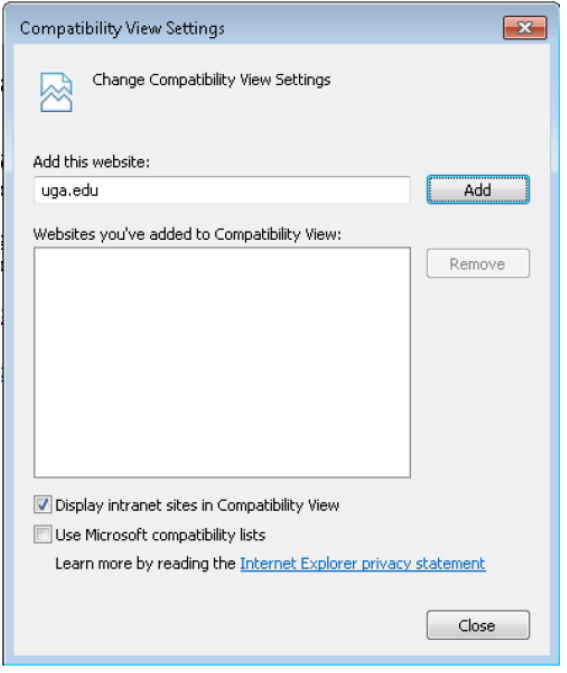

Now go back to Tools and choose *Internet Options* in Internet Explorer 11.

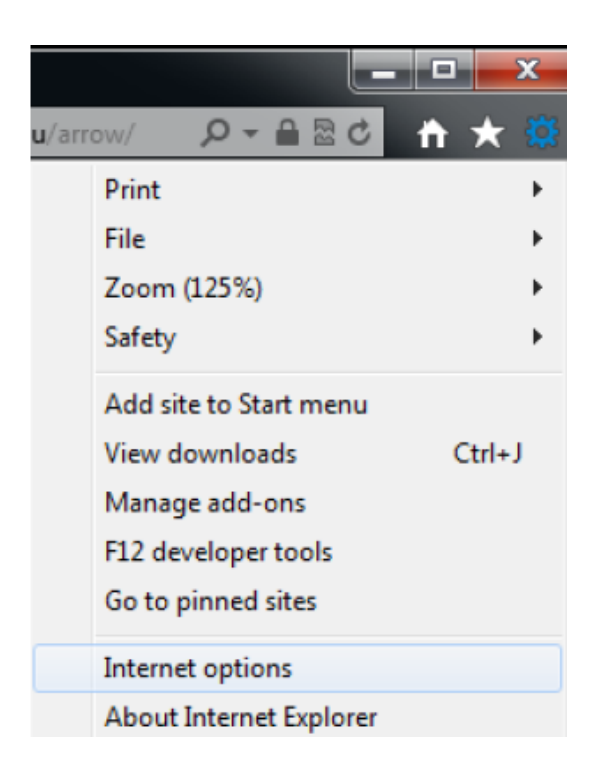

On the *Security* tab, make sure the **Trusted Sites** zone is selected, and click the **Custom level** button.

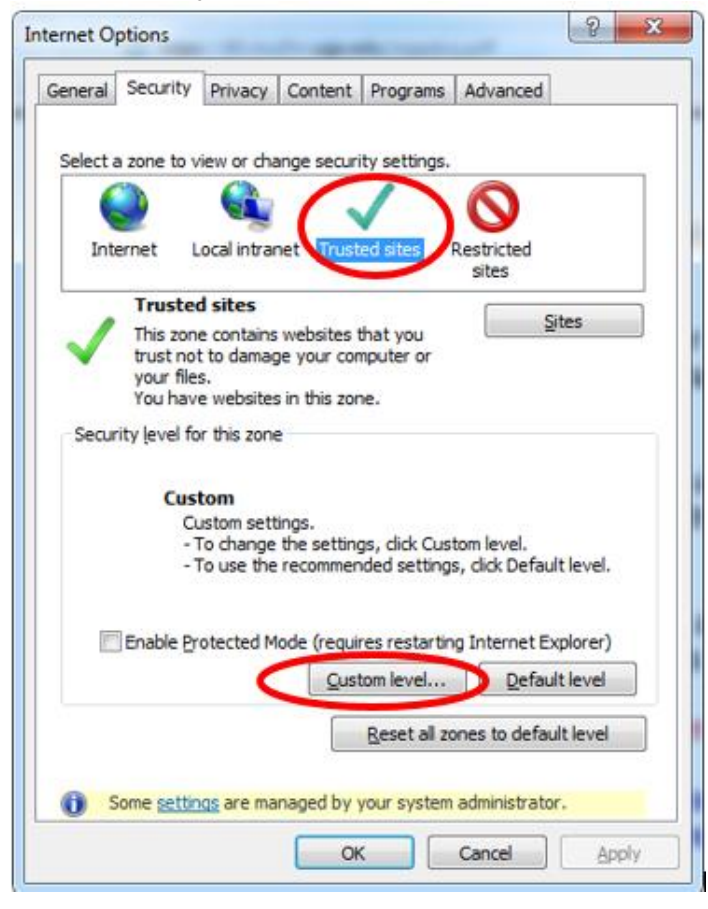

Set all *ActiveX controls and plugins* options to match the following:

- ActiveX controls and plug-ins
	- Allow ActiveX Filtering
		- **Disable**
		- C Enable
	- Allow previously unused ActiveX controls to run without pron
		- **C** Disable
		- <sup>(a)</sup> Enable
	- Allow Scriptlets
		- **Disable**
		- <sup>3</sup> Enable
		- **Prompt**
	- Automatic prompting for ActiveX controls
		- C Disable
		- **B** Enable
	- Binary and script behaviors
		- Administrator approved
		- **Disable**
		- C Enable
	- Display video and animation on a webpage that does not us
		- C Disable
		- **Enable**
	- Download signed ActiveX controls
		- **Disable**
		- C Enable
		- Prompt
	- Download unsigned ActiveX controls
		- **Disable**
		- **C** Enable
		- <sup>O</sup> Prompt
	- Initialize and script ActiveX controls not marked as safe for s
		- C Disable
		- **C** Enable
		- **Prompt**
	- Only allow approved domains to use ActiveX without prompt
		- C Disable
		- **Enable**
	- Run ActiveX controls and plug-ins
		- Administrator approved
		- C Disable
		- C Enable
		- **Prompt**
	- Script ActiveX controls marked safe for scripting\*
		- C Disable
		- (a) Enable
		- C Prompt

If Active Scripting – Enable If Scripting of Java Applets – Enable

Click **OK**.

When the *Warning!* Dialog appears, click **Yes**.

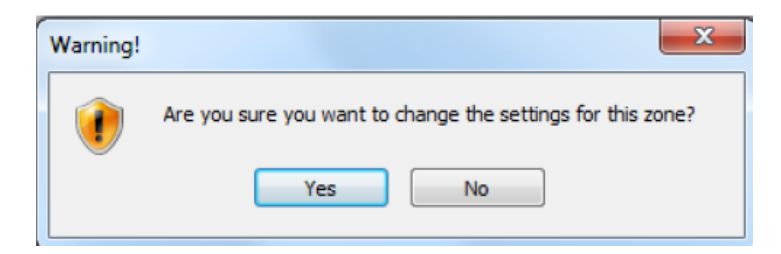

On the *Security* tab, make sure the **Internet** zone is selected, and click the **Custom level** button.

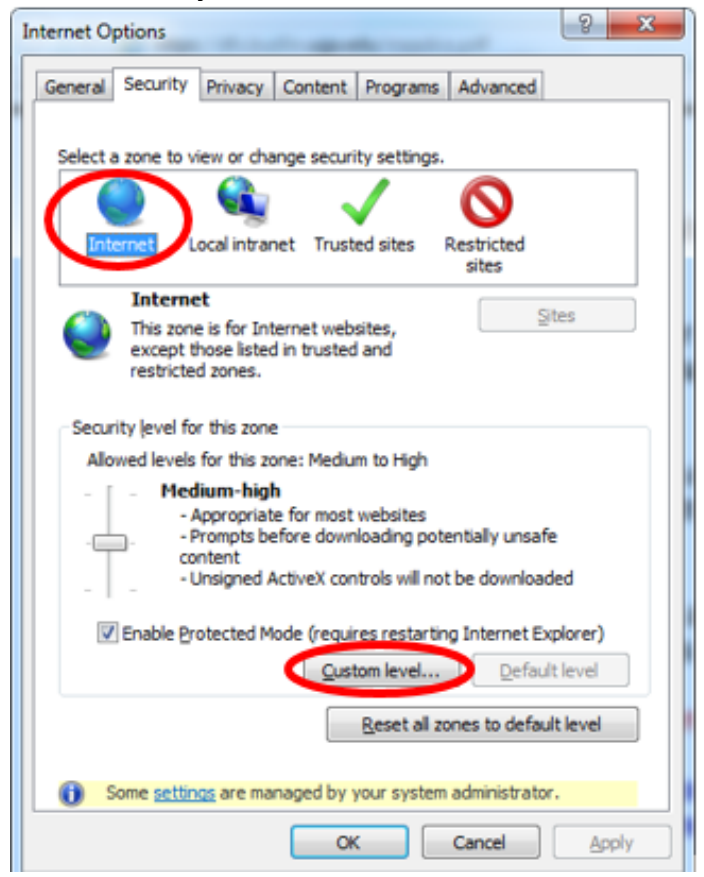

Set all *ActiveX controls and plugins* options for **Internet Zone** options to match the following:

- --Enable: ActiveX Filtering
- --Enable: Previously unused ActiveX controls to run without prompt
- --Enable: Allow Scriptlets
- --Enable: Automatic prompting for ActiveX Controls
- --Enable: Binary and script behaviors
- --Enable: Download signed ActiveX controls
- --Prompt: Download unsigned ActiveX controls
- --Disable: Initialize and script ActiveX controls not marked as safe for scripting
- --Disable: Only allow approved domains to use ActiveX without prompt
- --Enable: Run ActiveX controls and plug-ins
- --Enable: Script ActiveX controls marked safe for scripting
- --Enable: Active Scripting (may not be there)
- --Enable: Scripting of Java Applets (may not be there)

Click **OK**.

When the *Warning!* Dialog appears, click **Yes**.

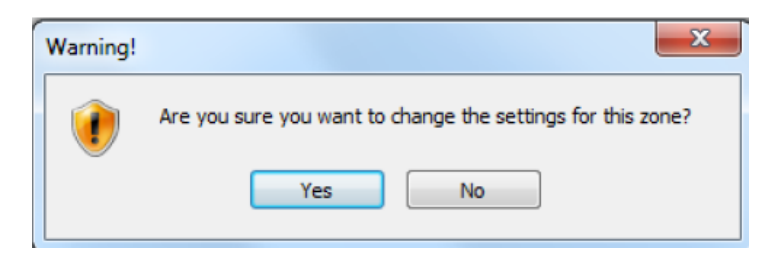

### **Both Trusted Sites and Internet zone have to be set.**

#### **Step Three**

Go to the "*Advanced"* tab. Scroll all the way down to the *Security* section, and check the box to "*Allow software to run or install even if the signature is invalid.*"

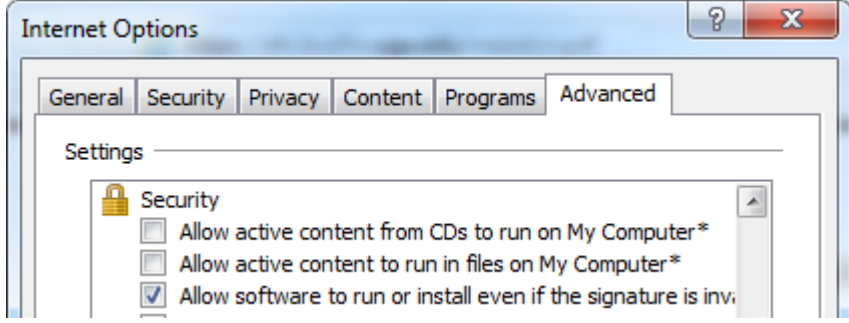

Click **Apply**, then **OK**.

**Close** *any and all* Internet Explorer windows you may have open in order to make these changes active.

Open you IE browser back up, go back into WebDFS BA\Personnel system and print the personnel or budget amendment document. If you get *User Account Control* prompt for MeadCo ActiveX, click **Yes.**

#### **If it does not work, then:**

- 1. Open your Internet Explorer browser and go to the following address: <http://scriptx.meadroid.com/download/user-upgrade-to-current-version.aspx>
- 2. Click the button labeled "Download ScriptX.msi"
- 3. When the following box appears, click the "Run" button.

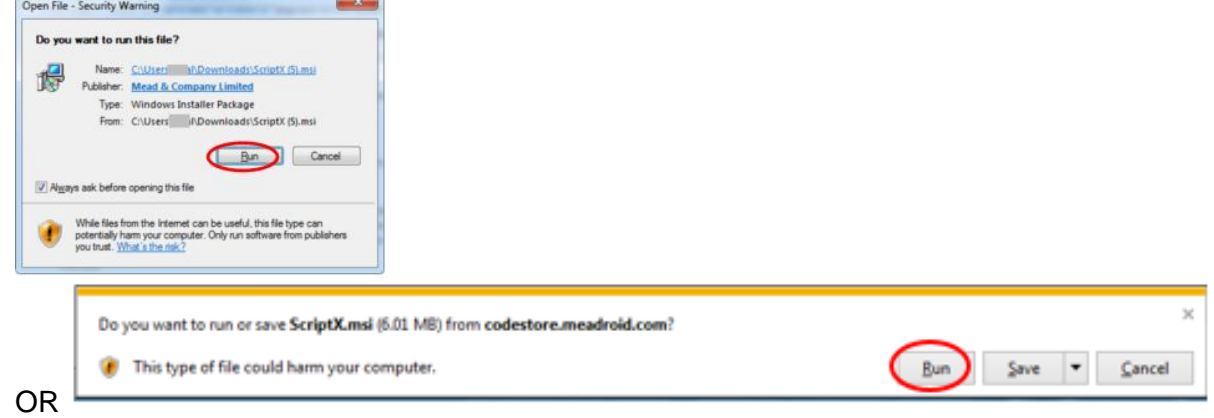

4. Read the license agreement and click the "checkbox" to accept the trems and then click "Install" to continue.

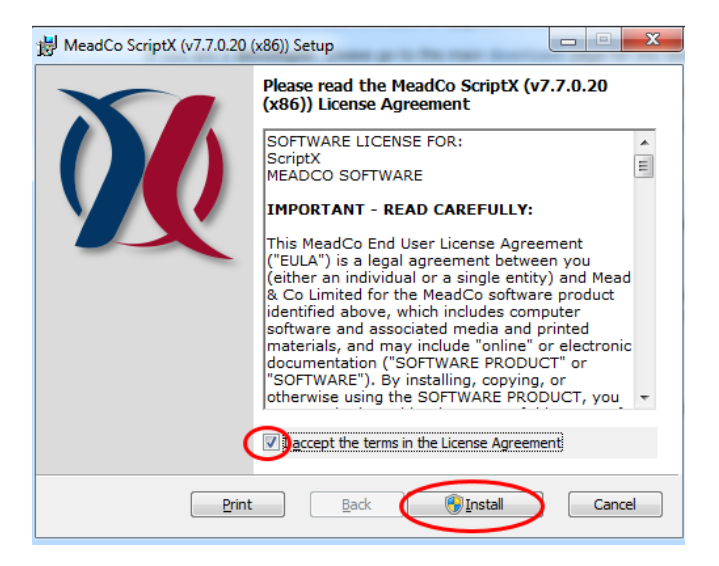

- 5. If you get prompted "Do you want the following program to install software on this computer? Program name: MeadCo's ScriptX" click the "Yes" button to continue.
- 6. The installation may take a few minutes.
- 7. Click "Finish" to exit the MeadCo ScriptX setup wizard installation.

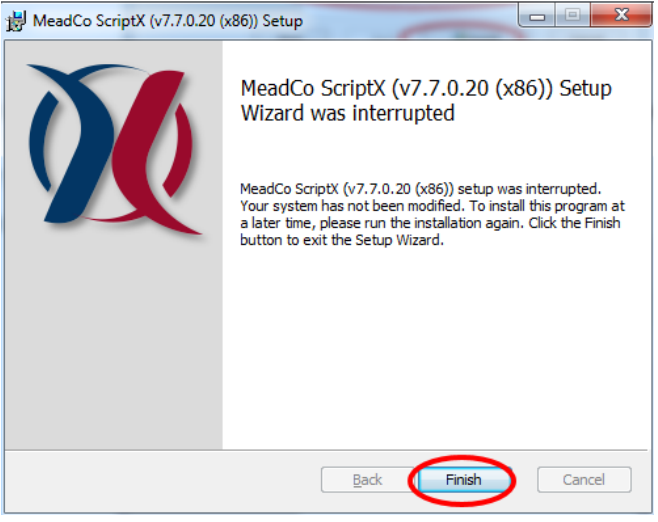

- 8. **Close** *any and all* Internet Explorer windows you may have open in order to make these changes active.
- 9. Open you IE browser back up, go back into WebDFS BA\Personnel system and print the personnel or budget amendment document.
- 10. If you get *User Account Control* prompt for MeadCo ActiveX, click **Yes.**

#### **If it still does not work** check the **Manage Add-ons:**

- **For Internet Explorer 11:**
	- o Go to Tools and Manage Add-ons.
	- o On the Manage Add-ons window.
		- On the left side under "Show" change it from "Currently loaded Add-ons" to "All Add-ons"
- Make sure that anything listed as "MeadCo" or "MeadCo Extended HTML Printing" has the Status of "Enabled".
- If it is set to Disabled then click on the name to highlight it and at the bottom right click the Enable button.
- o Close your IE browser.
- o Open you IE browser back up, go back into WebDFS BA\Personnel system and print the personnel or budget amendment document.

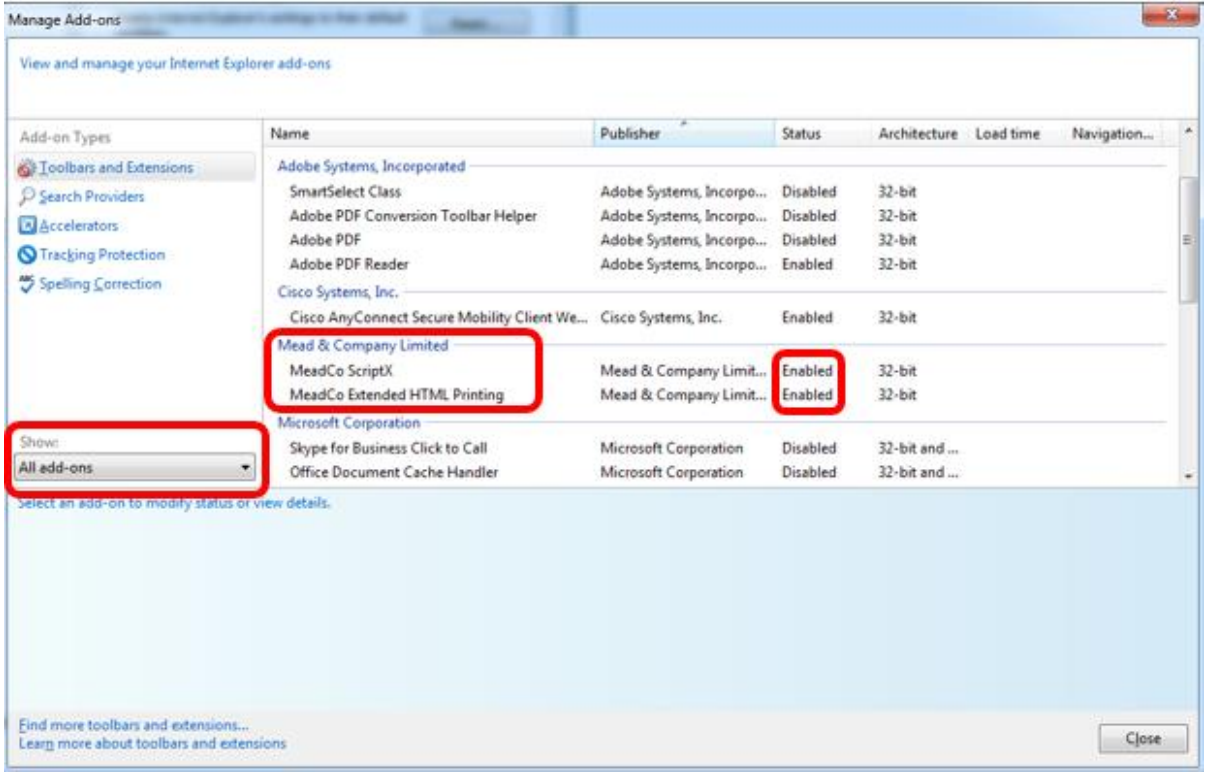

**If this does not resolve your issue, then please call our support line at 706-542-6763 for further assistance.**